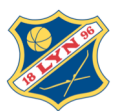

# **Rubic – Laget Mitt – Min Idrett**

#### Her finnere dere følgende informasjon:

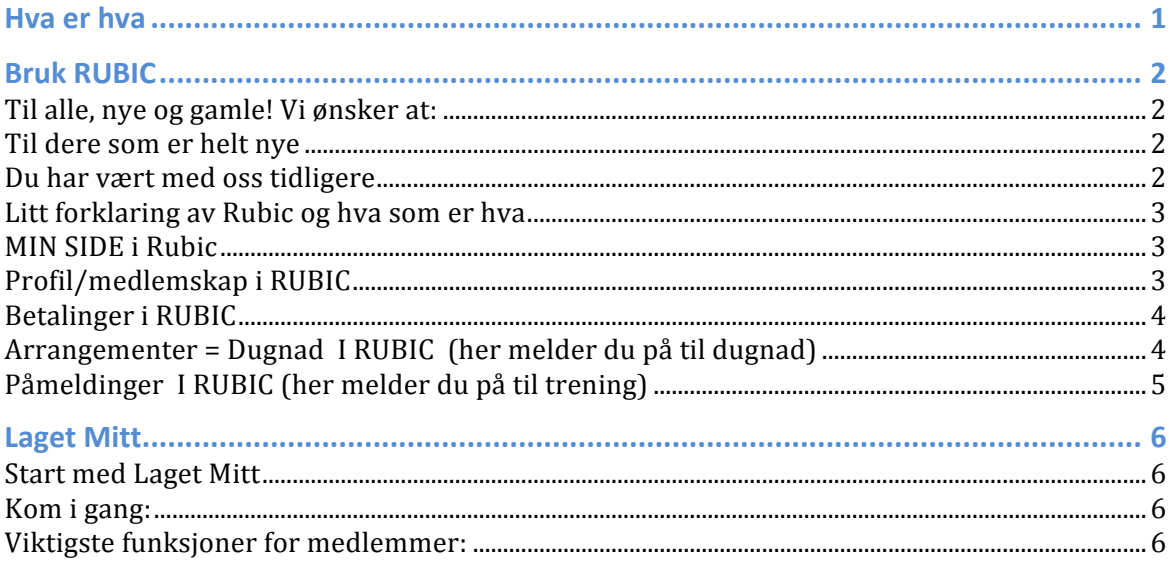

## **Hva er hva**

- *Rubic* håndterer medlemsmassen, enkelt utøveren, familierelasjoner og interne arrangement.
	- o *PT* er det noe arvet rot fra Min Idrett mht til hvem som står som foresatt *for hvem. Vi jobber med saken. Hos noen er barn foresatt for andre barn, eller* for ovksne. Det ryddes det *i*, men vi er mange. Vi jobber også for at strukturen skal bli synlig og god med en/to foreldre og barn.
- Laget Mitt, enkel app for oss, synker med Rubic, som igjen synker med MI. Ny for oss, introduseres for oss i disse dager. Det er kun utøvere påmeldt til trening som kommer opp i Laget Mitt. Foreldre, som kontaktpersoner, samt foresatte, vil motta informasjon.
- *Min Idrett* (NIF sitt system) eksisterer enda, påmelding til de fleste renn. Rubic og MI synker. Her er linken: www.minidrett.no

## **Forbedringer**

Vi jobber kontinuerlig med Rubic for å forbedre både Rubic og Laget Mitt. Dernest er det fremdeles et stykke vei for å hente inn all informasjon fra våre medlemmer, samt å få all registrering ryddig på plass. Dere kan selv gå inn i Rubic og styre informasjonen som ligger der. Det kan være lurt å lære seg å bruke nettopp Rubic. også fordi vi legger våre interne arrangement nettopp dit.

**Bær over med oss, når ting ikke fungerer.** Kontakt support hos Rubic, få hjelp! Vi er alle mest tjent med at dette kommer i god drift! E-post: support@rubic.no, Tlf: 4000 2292 Kniper det, kontakt LYN SKI: post@lynski.no, tlf: 90 19 98 69

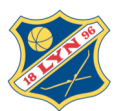

# **Bruk RUBIC**

#### Til alle, nye og gamle! Vi ønsker at:

- Alle foreldre registrer seg i Rubic som seg selv. Hvis dere IKKE ønsker medlemskap i klubben, velger dere IKKE LYN SKI nede til venstre på registreringen. Dere kan fint være registrert i Rubic, stå som foresatt til egne barn som er medlemmer, selv om dere selv ikke står som medlem.
- To mail adresser i "personarket" for hvert barn. Foreløpig heter mail adresse 2 – "alternativ e-post". Vi jobber med å endre dette.
- Har du allerede en profil: Rydd i familien. Sørg for at EN VOKSEN er foresatt. Knytt så barn og den andre voksne til samme profil. (se knappen familie). annen, men at vi lettere ser familiestrukturen.
- Har du trøbbel send straks mail til Rubic eller ring. Vi bistår alt vi kan, både hos Rubic og i klubben.

#### **Til dere som er helt nye**

Hvis du ikke har vært med oss tidligere har du ikke en profil i Rubic. Registrer derfor ny profil. Husk å velg LYN SKI nederst til venstre, når du har registrert din bruker om du skal være medlem. Velg registrert på høyre side.

Du vil motta en mail som ber deg bekrefte din registrering i LYN SKI/Rubic. Du kan nå melde på til trening.

Bruk lenken her for ny registrering hvis du er NY.

https://rubic.azurewebsites.net/Account/Register?organizationID=5030

#### **Du har vært med oss tidligere**

Hvis du har vært med oss tidligere, har du en profil i Rubic. **Kommer du ikke inn på din profil? Dette skyldes en av to ting:** 

- 1) Du har ikke aktivert brukere din. Dys du har en profil i kraft av å ha vært med oss tidligere (vi flyttet basen fra Min Idrett), men du har ikke brukt selve Rubic. Velg aktiver bruker, legg inn brukernavn og passord.
- 2) Du har brukt Rubic, men glemt egen innlogging. Velg glemt passord.
- Du får ikke lenger muligheten til å lage ny bruker (dublett) om du allerede har en bruker. Be om nytt passord.
- Finner du ikke ut av det, send oss en epost så sender vi deg (via Rubic) innlogging til bruker tilbake. Du aktiverer brukeren og lager nytt passord.

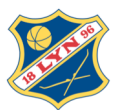

#### Litt forklaring av Rubic og hva som er hva

Rubic håndterer både medlemskap og påmeldinger til interne arrangement/samlinger i LYN SKI regi.

Rubic har en MIN SIDE, hvor du styrer alternative bruksområdet av systemet. Det er fire hovedområder:

- 1) Din profil/medlemskap
- 2) Betalinger
- 3) Arrangement = dugnad. Påmelding til dugnad
- 4) Påmelding = samlinger/arrangements i LYN SKI regi. Du melder på her til både trening og interne samlinger og arrangement.

#### **MIN SIDE i Rubic**

Logg inn i Rubic via lenken her: *https://rubic.azurewebsites.net/Account/Register?organizationID=5030* Øverst til høyre kan du velge Logg inn. Du kommer da til "Min Side". Er du alt logget inn, velger du MIN SIDE øverst til venstre. Du kommer hit:

Øverste menyvalg i Min Side ser slik ut: :

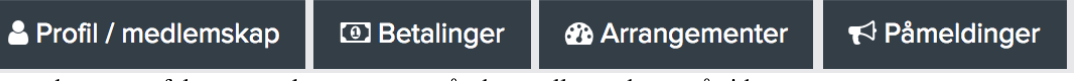

Det er de samme feltene som kommer opp når du scroller nedover på siden.

#### **Profil/medlemskap i RUBIC**

- $\circ$  Her er dine tilknytninger i Lyn systemet (SFK, SKI, fotball).
- $\circ$  Scroll ned til dialogboksen "Mine opplysninger". Her kan du velge "rediger" og endre informasjon om deg og din familie. Informasjonen som ligger her er identisk med hva som er registret i Min Idrett. Hos mange vil det være et gult felt øverst som starter med "Denne personen er validert..." Det er Min Idrett som sjekker mot folkeregistrert. Alle er ikke validert enda, det tar litt tid. Rubic og Min Idrett vaskes mot hverandre hver dag og har identisk informasjon. Det er derfor viktig at dere sjekker at mail adresser og tlf stemmer. Det er kontaktinformasjonen her som brukes når vi sender ut mail til gruppene.
- $\circ$  Under personalia får man også opp en rubrikk om medlemskap, og "jeg er foresatt for" samt "mine foresatte". Den siste er den som står som hovedmedlem fra husstanden, om man har familiemedlemskap.
- $\circ$  Du bør sjekke informasjon og relasjoner under "foresatt for". Det bør være en voksen i familien som står som foresatt og barna tilknyttet denne.
- $\circ$  Mangler du tilkytning, eller er det ting du mener ikke er korrekt, send en mail så bistår vi. Det er viktig at din profil og koblinger i familien er så korrekte som mulig.

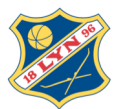

#### **Betalinger i RUBIC**

 $\circ$  Informasjon om dine betalinger på eventuelle samlinger o.l. Merk at betaling for trening blir tilsendt medio januar 2018. Der bruker vi ikke Rubic i år.

#### **Arrangementer = Dugnad I RUBIC (her melder du på til dugnad)**

- o For å **MELDE PÅ TIL DUGNAD**
	- Velger man enten «Arrangementer» på "Min Side" øverst **•** *eller* scroll ned til feltet "Frivillig til arrangement"
- $\circ$  I feltet "Frivillig til arrangement" vises en oversikt over LYN SKI arrangement vi trenger dugnadshielp til.
- $\circ$  Velg grønn knapp høyre side "velg" til det arrangementet du ønsker å melde deg på til som funksjonær.
- $\circ$  Valgte arrangement kommer frem i nytt vindu, velg "Meld på".
- o Du er nå i selve dugnadspåmeldingen.
- o Påmeldingen er delt i:
	- Seksjon (her velger du hva som står, eks. Funksjonær)
	- Arrangementsdager: MERK: her ligger det tekst om overnatting, som ikke er relevant. Dette blir borte i uke 41 når oppdatert versjon av Rubic lanseres.
	- Noter navn på funksjonær. Vi har valgt det slik, fordi noen melder seg på via barnets bruker, eller det kan være en besteforelder som stiller isteden. Det viktigste for oss er å få riktig navn på den som faktisk stiller.
	- Fyll deretter ut årskull på egne barn, velg tidlig/senvakt, e-post, mobil tlf og funksjonærerfaring.
	- Velg så knappen "Meld på xx". Det har ingen betydning om det er navn på foreldre eller barn som fremkommer på «Meld på xx» knappen.
	- Du vil motta en mail kvittering, med takk for din påmelding til dette dugnadsarrangementet.
- $\circ$  Neders i feltet "Frivillig til arrangement" står det en grønn boks "se alle tilgiengelige arrangementer". Der vises alle arrangement til ulike brukere av Rubic systemet, inkludert LYN SKI.

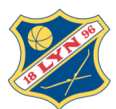

#### **Påmeldinger I RUBIC** (her melder du på til trening)

For å **MELDE PÅ TIL TRENING** velger man «Påmeldinger» på Min side Man får opp feltet "Deltaker i arrangementer.

- $\circ$  Her finner du det vi har av påmeldinger til treninger, Lyn løpet og samlinger. Påmelding til Trysil vil også komme her.
	- Ordinære skirenn, KM SKAGEN Oslo sprint inkludert, vil ikke være her, men i Min Idrett. Dette fordi skirenn inkluderer løpere fra alle kretser. Det samme vil gjelde for sommerskiskolen, som er åpen for alle.
- $\circ$  Velg arrangement "Trening LYN SKI 2017-18".
	- Du har nå to valg for å gå frem til påmeldingen
		- a) Gå via knappen "vis" til høyre. Du får nå opp et nytt dialog bilde med all informasjon om påmelding til trening for sesongen. For å gå videre til selve påmeldingen velger du "påmelding" i feltet "priser og påmeldingsvalg"
		- b) Velg knappen "Meld på XXX" under feltet "deltagere til arrangement". Du får opp et nytt vindu er er i selve påmeldingen til trening.
	- Det er tre steg i påmeldingen:
		- 1) Velg personen som skal meldes på
		- 2) Velg årskull for personen/treningsgruppe
		- 3) Kryss av for dugnadsfelt (om du har meldt på, eller gjør det snart)
		- Velg knappen "meld på" og din påmelding til trening for sesongen er fullført.
- o Neders i feltet "Deltagere til arrangement" står det en grønn boks "se alle tilgjengelige arrangementer". Der vises alle arrangement til ulike brukere av Rubic systemet, inkludert LYN SKI.

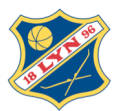

## **Laget Mitt**

Her følger info for å laste ned og starte med Laget Mitt. En enkel app til bruk for gruppen. Alle som er påmeldt trening i Rubic, vil dukke opp i Laget Mitt i den treningsgruppen man er påmeldt.

Alle som er påmeldt til trening vil dukke opp i Laget Mitt. Foreldre må laste ned og lage seg en Laget Mitt bruker. Deretter får du tilgang til egne barn sin aktivitet. Oppmenn kan sende sms og mail direkte via Laget Mitt.

#### **Start med Laget Mitt**

Merk denne siden –

- venstre kolonne for dere oppmenn
- høyre side for medlemmer

https://rubic.zendesk.com/hc/no/categories/201791345-Rubic-LagetMitt

#### **Kom** i gang:

- Last ned appen: Rubic Laget Mitt
- For å opprette en bruker gå inn på linken "Glemt passord".
- Du mottar en mail, gå inn på linken.
- Lag nytt passord. Logg inn

#### **Viktigste funksjoner for medlemmer:**

- Oversikt over treninger per utøver
- Utøvere ligger i runding oppe, velg utøver (om dere har flere aktive barn)
- På "meg skjermen" får du opp alle barna
- På "barnets skjerm" får du opp kun gruppen til barnet
- Samtaler
	- $\circ$  Kan lage intern kommunikasjon
	- $\circ$  Chat i appen for gruppen
- Varsel om endringer på trening
- Varsel fra oppmenn
- Når medlemskontingent (IKKE treningsavgift) kommer, blir den liggende oppe i front vindu. Rødt for ubetalt, grønt for betalt.
	- $\circ$  Kan betales over appen

## **Hjelp**

Står du fast, og ting ikke fungerer. Nøl ikke med å ta kontakt. eller direkte til Rubic: support@rubic.no Eller til LYN SKI: post@lynski.no